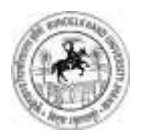

Bundelkhand University, Jhansi

**User's Guide Online Affiliation System**

## **Contents**

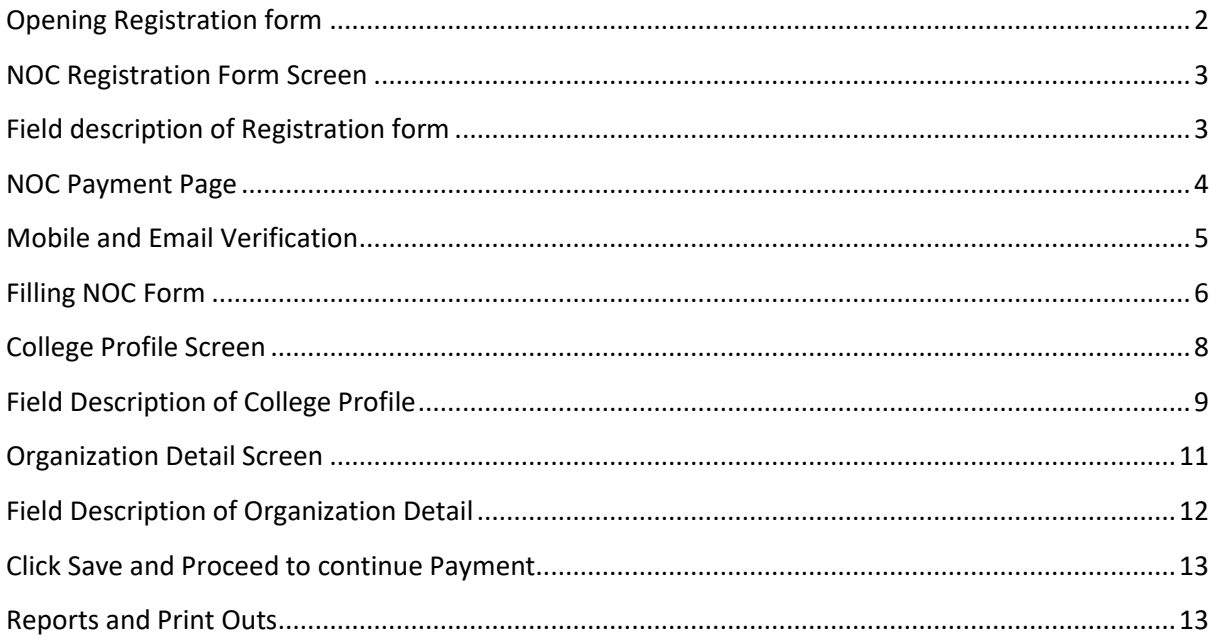

 $\overline{f}$ 

## **Instructions for using Online Affiliation System**

### <span id="page-2-0"></span>**Opening Registration form**

- Type URL https://www.bujhansi.org in address bar of browser to open website of Bundelkhand University, Jhansi.
- Click on *Affiliation* link from menu tab
- **The browser will display following screen:**

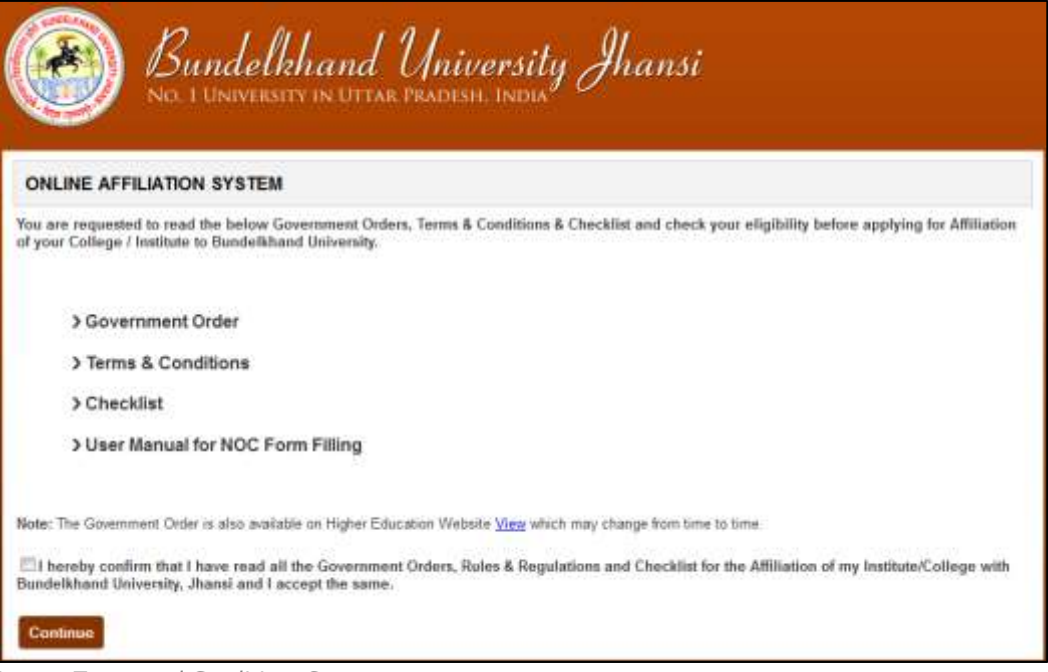

*Image: Terms and Conditions Screen*

- The above screen has following Portable Document File (PDF) to download
	- $\checkmark$  Government Order<br> $\checkmark$  Terms and Condition
	- $\checkmark$  Terms and Conditions<br> $\checkmark$  Checklist
	- Checklist
	- User Manual for NOC
- A link is given to user to view Government Order from Higher Education Website
- To continue registration process, a user must accept the declaration given in the form by clicking checkbox

*"After clicking 'Continue' button the page will redirect to Registration Form"*

## <span id="page-3-0"></span>**NOC Registration Form Screen**

The browser will open registration form given as below:

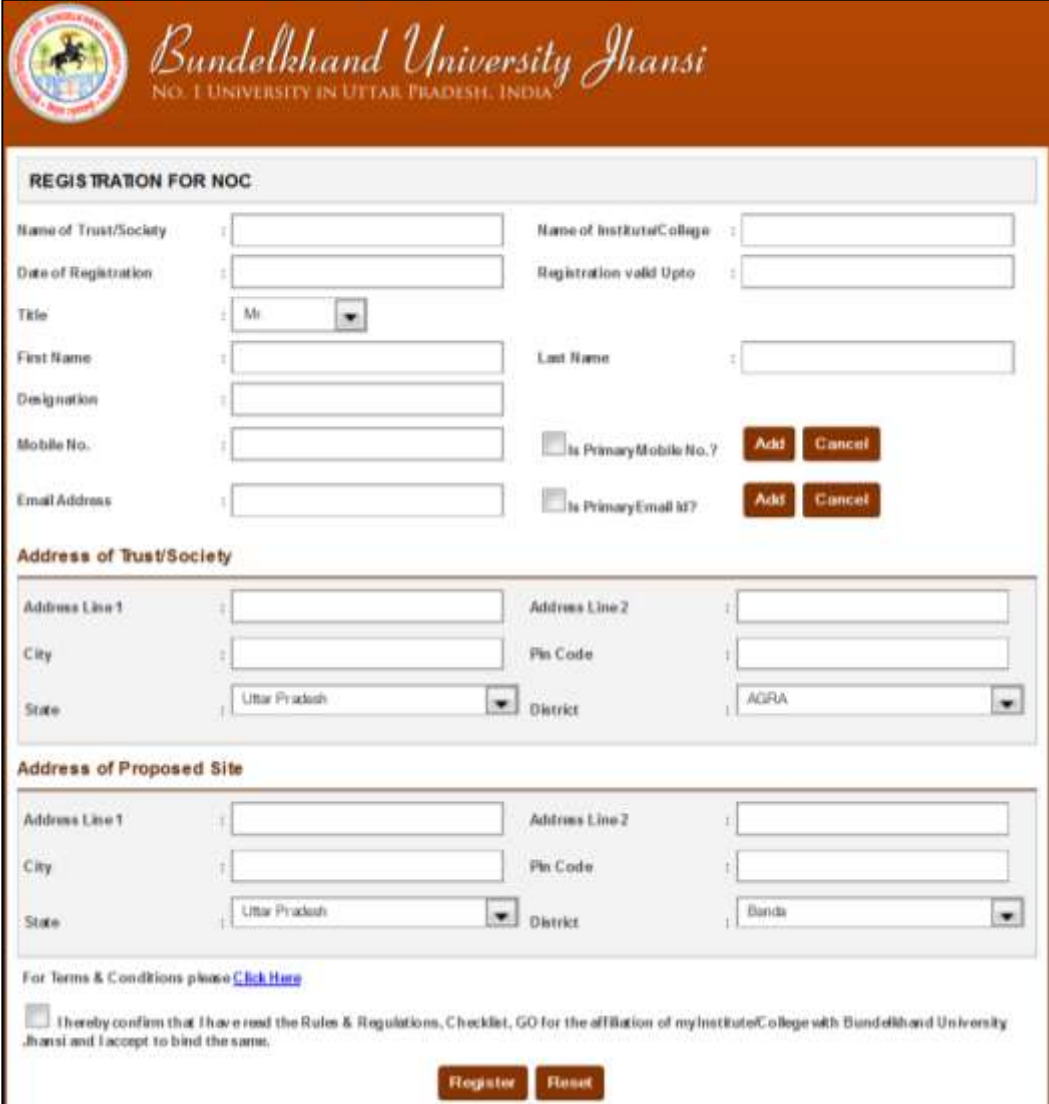

*Image: Registration form for NOC Screen*

## <span id="page-3-1"></span>**Field description of Registration form**

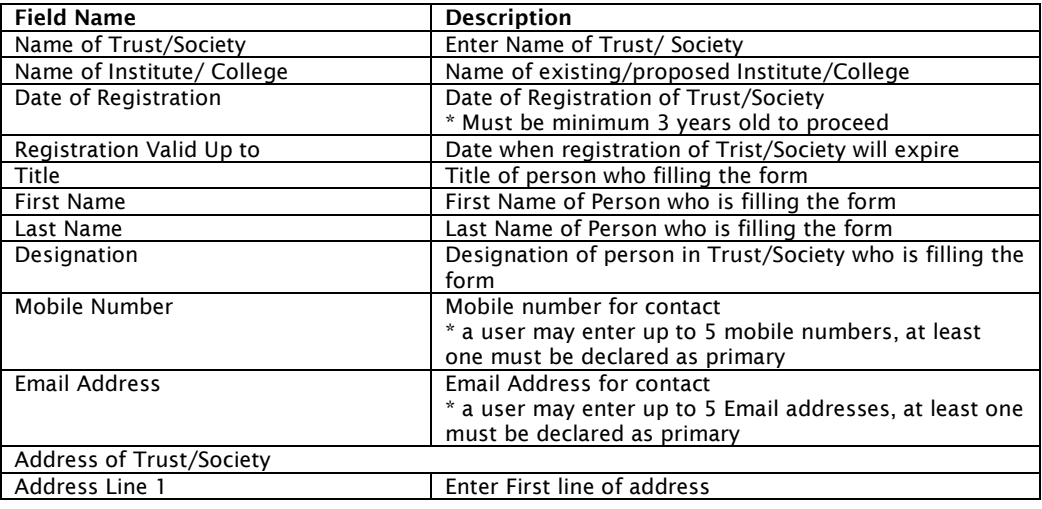

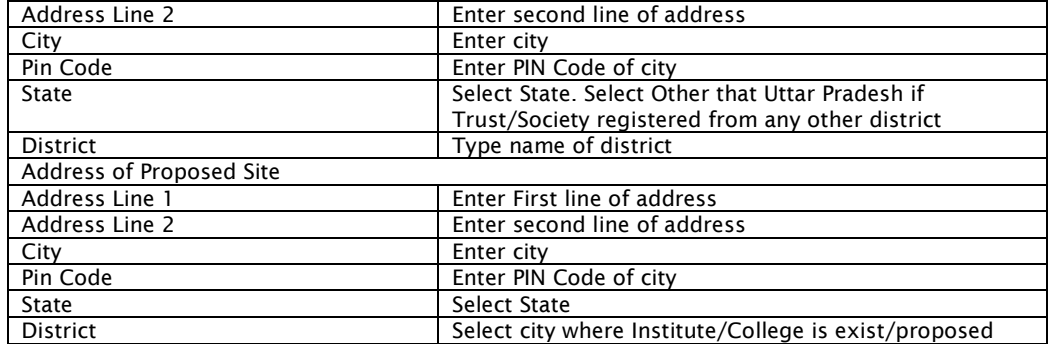

- A link is given below the form to view terms and condition
- To proceed user must agree term and conditions by clicking checkbox

*"After clicking 'Register' button the page will redirect to Payment Page of Registration"*

### <span id="page-4-0"></span>**NOC Payment Page**

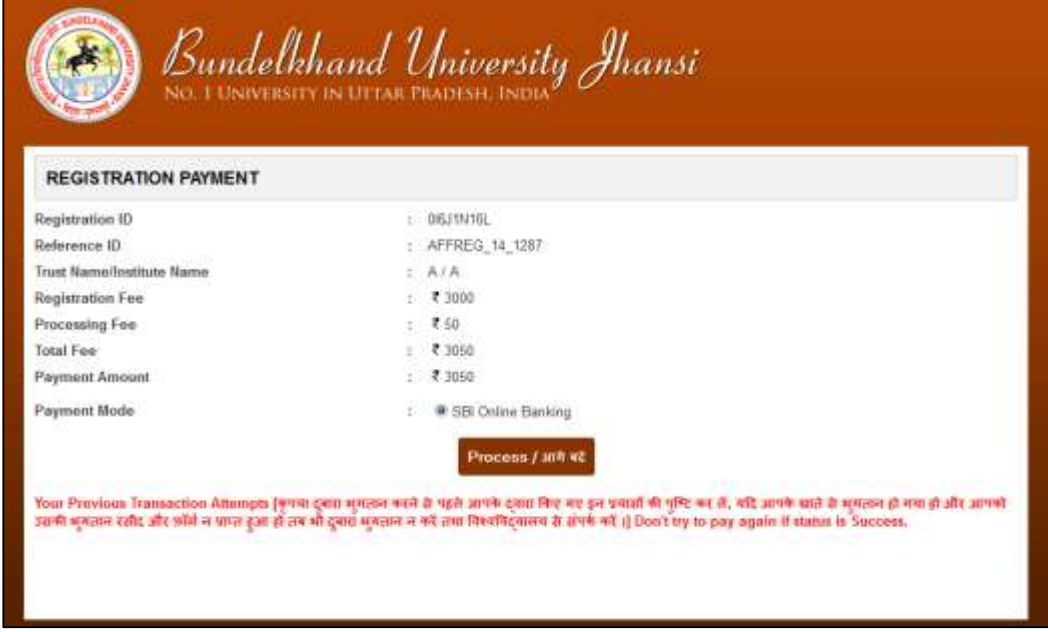

*Image: Registration Payment Page*

- To precede payment click 'Process' button, page will be redirected to confirm submit page
- Click on Submit Fees button
- The page will be redirected to payment gateway

| <b>NETBANKING</b>                                              |                    |   | <b>CARD PAYMENTS</b>                    |                     |   |
|----------------------------------------------------------------|--------------------|---|-----------------------------------------|---------------------|---|
| State Bank of India<br>Wilsh tree coatring and                 | Bank Charges: NII  | э | <b>State Bank</b><br>ATM-cum-Debit Card | Bank Charges: 11.24 |   |
| Rete flath of Bilianics and Jalpur                             | Bank Charges: MA   |   | Other Banks Debit Cards                 | Bank Charges: 0.02  |   |
| <b>Statu Bank of Hyderubod</b><br>The Aire (Fresh) Rank on the | Bank Charges: Fill | ь | Credit Cards                            | Bank Charges: 0.02  |   |
| <b>LARCE LISTEN AND THE</b><br><b>State Rank of Myjorn</b>     | Barn Charges 111   | x | <b>OTHER PAYMENT MODES</b>              |                     |   |
| State Bank of Patisla<br>Non-excitations planning series, was  | Banx Charges: MI   | y | <b>SBI ERANCH</b>                       | Bank Charges: NIL   |   |
| State Bank of Travancore<br>of Army Romann & L. France         | Bank Charges: Nil  | ь | Other Ranks Internet Ranking            | Bank Charges: fill  | э |

*Image: State Bank Multi Option Payment System Screen*

- User may pay fees through State Bank Net Banking or by Card Payment, choose as per your convenience
- After successful payment the browser will display the following screen given below:

*"Note: a fresh registration will be needed if payment unsuccessful"*

### <span id="page-5-0"></span>**Mobile and Email Verification**

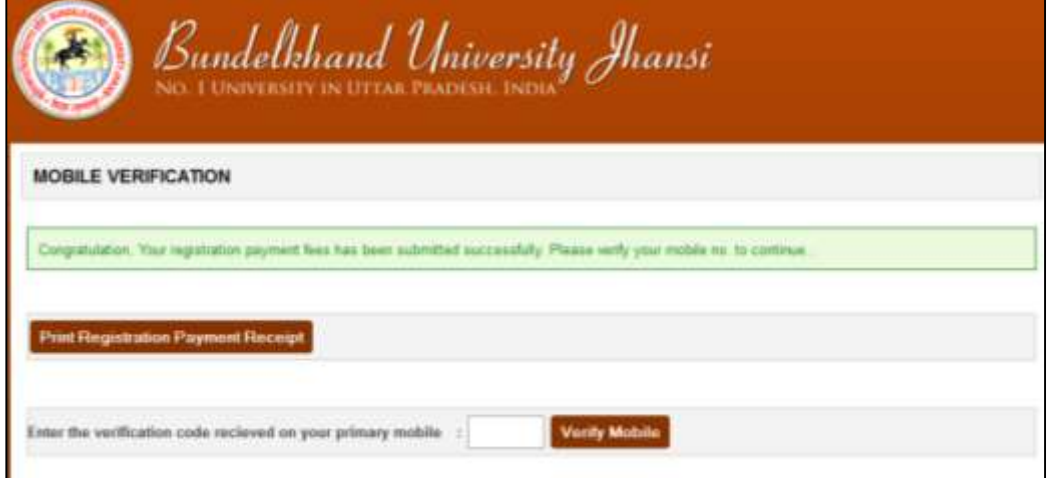

*Image: Mobile Verification Page after Successful Payment*

- A code will be sent to Mobile number, registered as primary
- Type code into given Mobile verification textbox

*"After successful mobile verification, an email activation link will be sent to the email address, registered as primary"*

Click on activation link, page will be redirected to Email Activation Successful page

After successful email activation a User ID and a Password will be sent to the email address, registered as primary, and a link where user may login to fill-up NOC form. After clicking NOC Login form, browser will display the screen given on the next page

### <span id="page-6-0"></span>**Filling NOC Form**

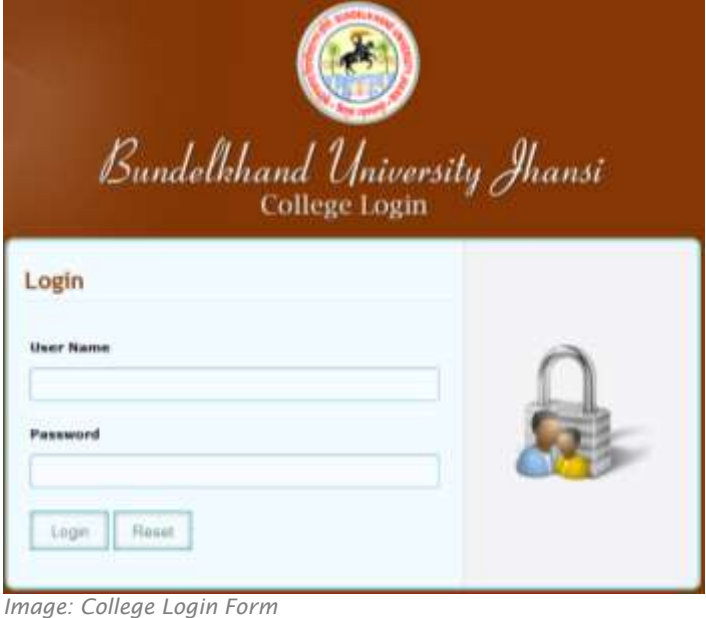

 Enter User Name and Password provided in email and click *Login* button. After successful login page will be redirected to *Home Page* of NOC, as given below:

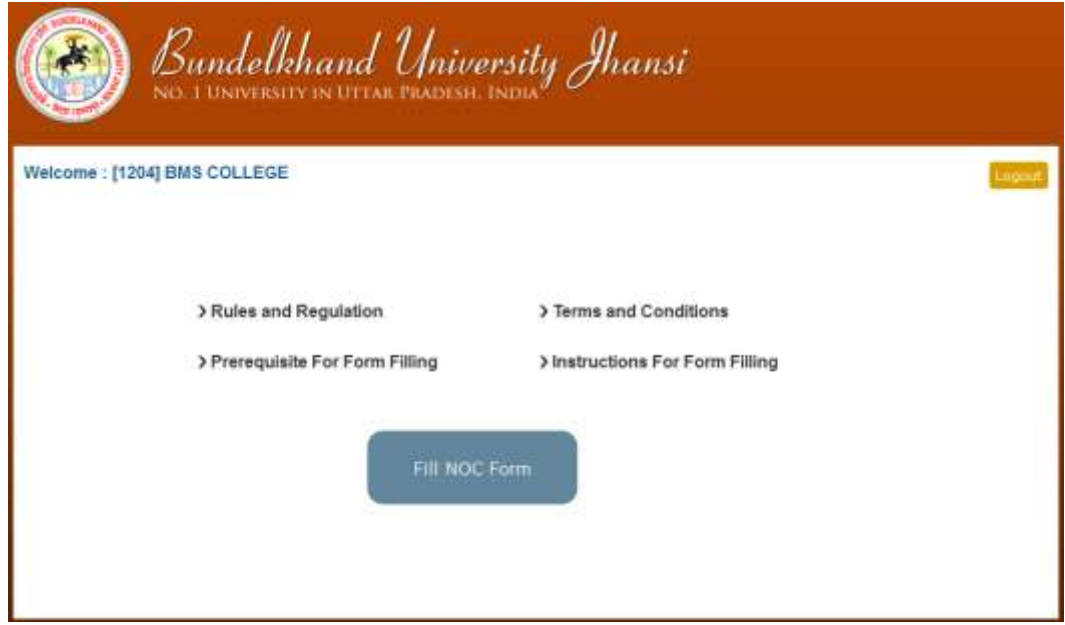

*Image: Home Page of NOC*

#### *Before Starting:*

*"Every user must read/ download the prerequisite of form filling for preparation of NOC. All files given in prerequisite must be saved in Computer System used to upload, and information will be ready to enter as per requirement in the form to save time."*

#### *About Working Session:*

*"Note:Login session is restricted for 20 minutes in idle condition.As user works and action performed by user, the system automatically increases the working session timing; instead a warning message will be displayed when working time span remains 10 minutes."*

**6**

#### *About Payment Process:*

*"The payment process of NOC is initialized only when all the required information of College Profile and Organization Detail is fulfilled. If required information of any page is not given, the payment link will redirect to that particular page.*

*"The payment Process is same as described earlier, Online Affiliation System track and displays all the success and failed transactions (if any), on the payment page."*

- Click *Fill NOC Form* to continue, page will be redirected to *College Profile* Page, as given below, containing following links:
	- **Home Navigate to Home Page**
	- Registration Detail Navigate to Registration Form (Read Only)
	-
	-
	-

**EXECOLLEGE Profile College Profile Form •** Organization Detail Mavigate to Organization Detail Form **Payment** To proceed NOC payment The link will not work until all information provided to College Profile and Organization Detail

- 
- 

 Logout To logout NOC from Online Affiliation System Print This link is enabled only after successful Payment, A hard copy of NOC form filed will be printed

# <span id="page-8-0"></span>**College Profile Screen**

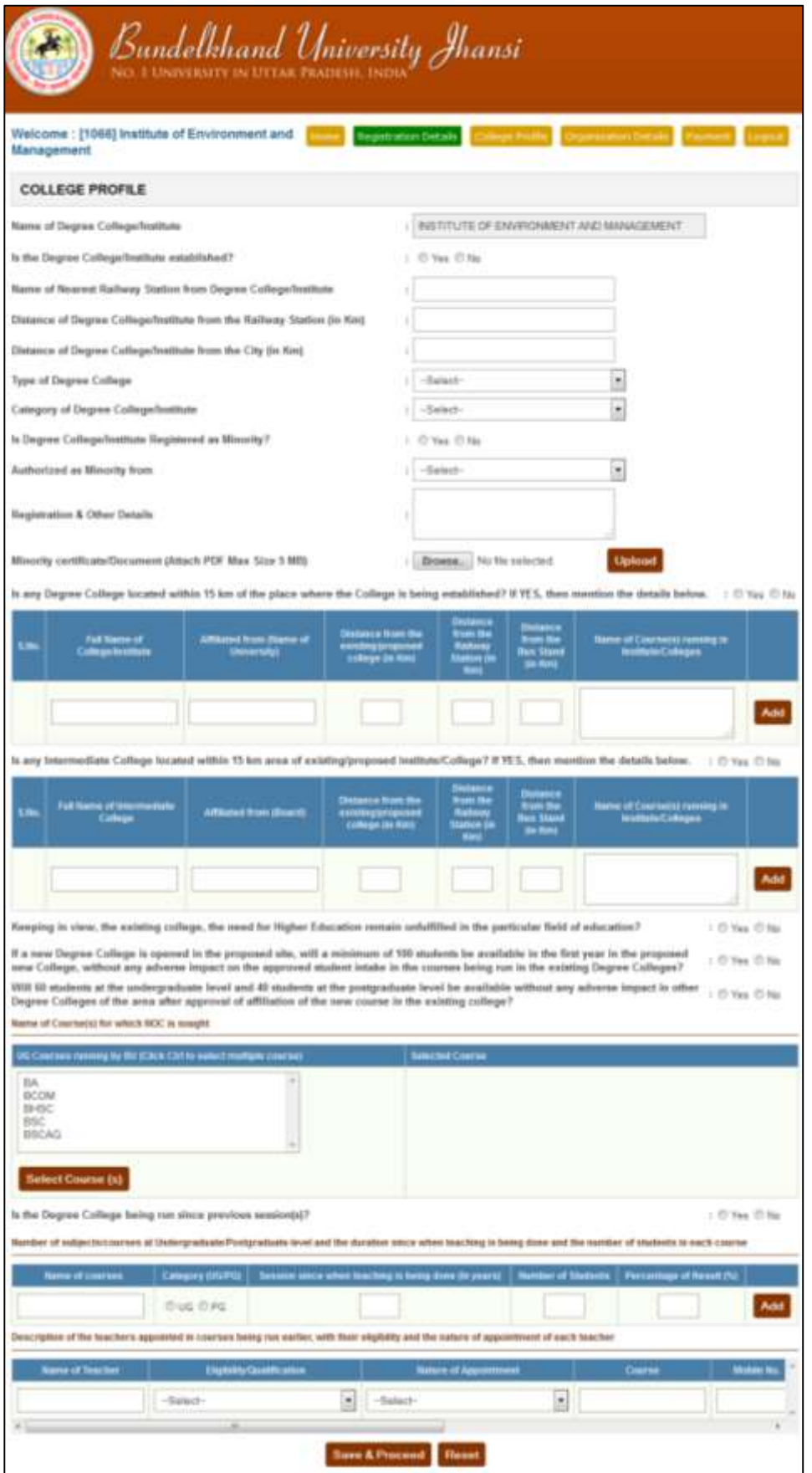

*Image: College Profile Page*

# <span id="page-9-0"></span>**Field Description of College Profile**

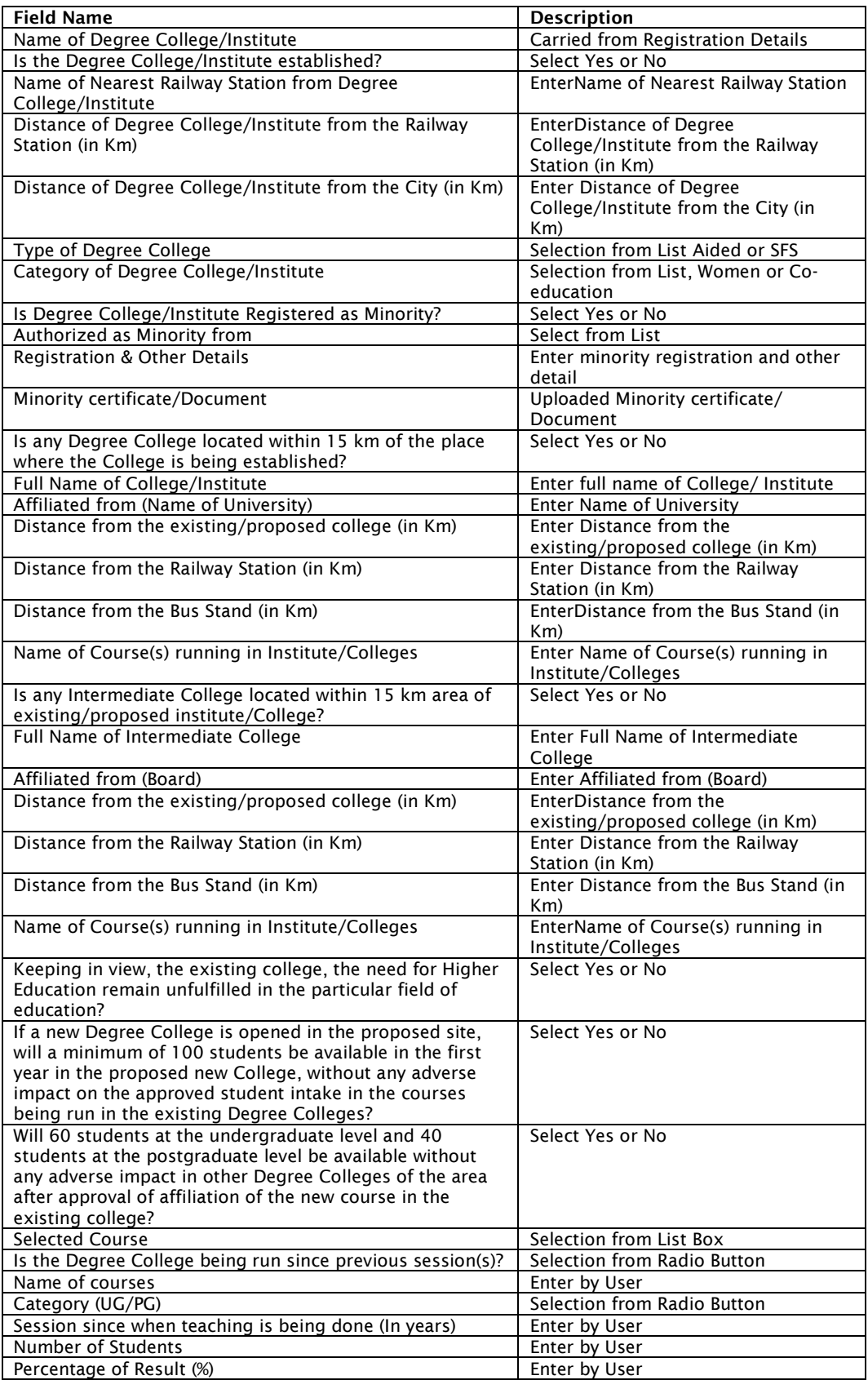

 After filling up above information click Save and Proceed. Page will be redirected to Organization Detail, as given below:

# <span id="page-11-0"></span>**Organization Detail Screen**

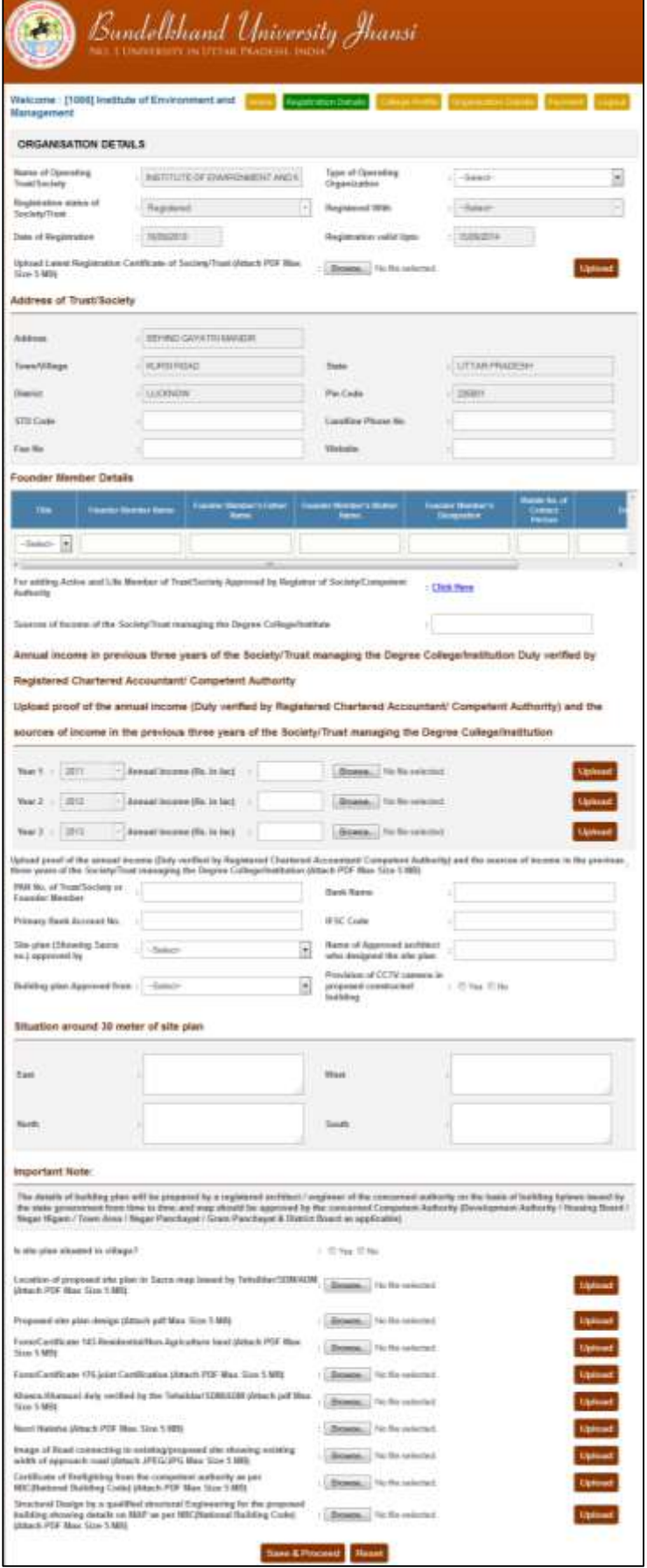

*Image: Organization Detail Form Screen*

# <span id="page-12-0"></span>**Field Description of Organization Detail**

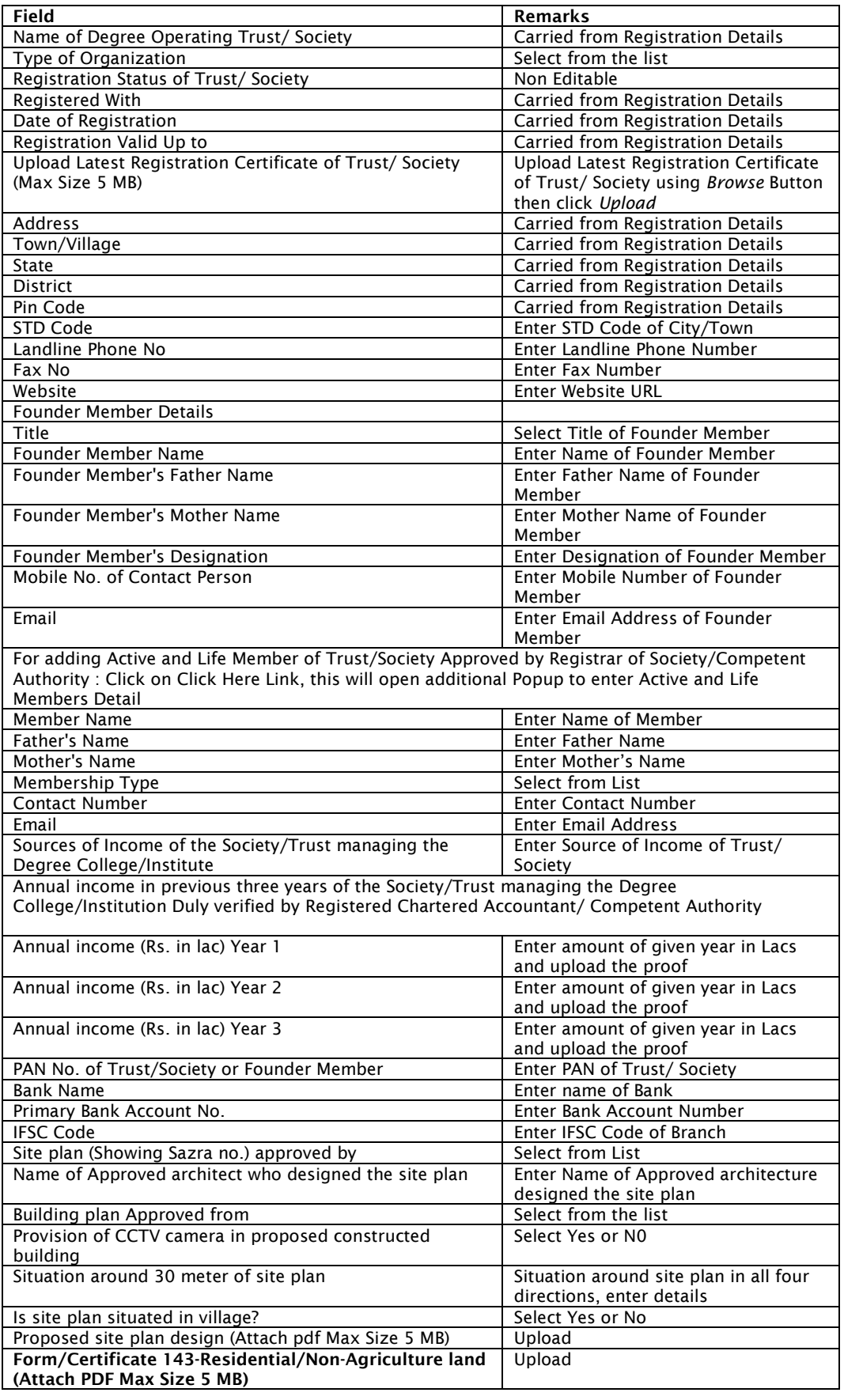

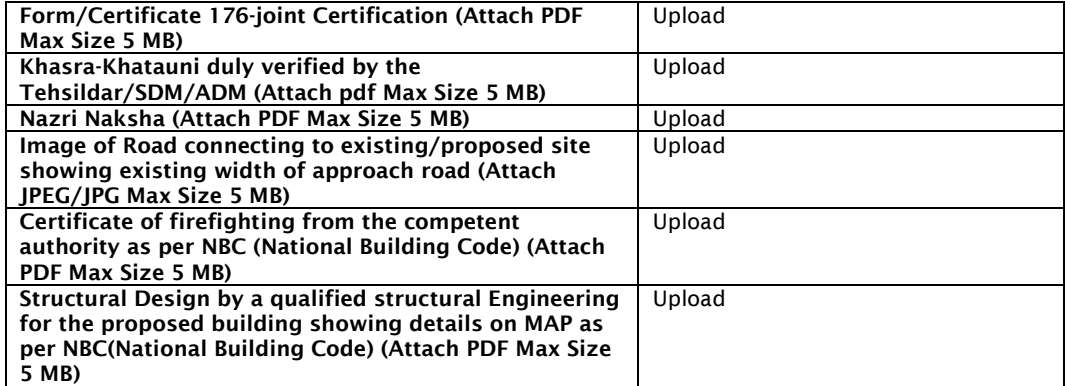

### <span id="page-13-0"></span>**Click Save and Proceed to continue Payment**

*"Note:After successful NOC payment (Final Submit), all the fields of College Profile and Organization Details will be freezed for NOC verification from the Bundelkhand University, Jhansi, so make sure that all entries are fulfilled correctly before Final Submit"*

### <span id="page-13-1"></span>**Reports and Print Outs**

- Registration Payment Receipt: after successful payment of registration
- NOC Payment Receipt: after successful payment of NOC
- NOC Report